## 神宮奉納弓道大会 参加申込フォーム操作説明

- ※ 参加申込フォームは、パソコンやスマートフォン等の端末から操作できます
- 1 参加申込フォームを開く 【参加申込フォーム URL】 <https://forms.gle/NYT3C7C1BNjDkBjc6> もしくは 【参加申込フォーム QR コード】 នេះចោ から参加申込フォームを開く

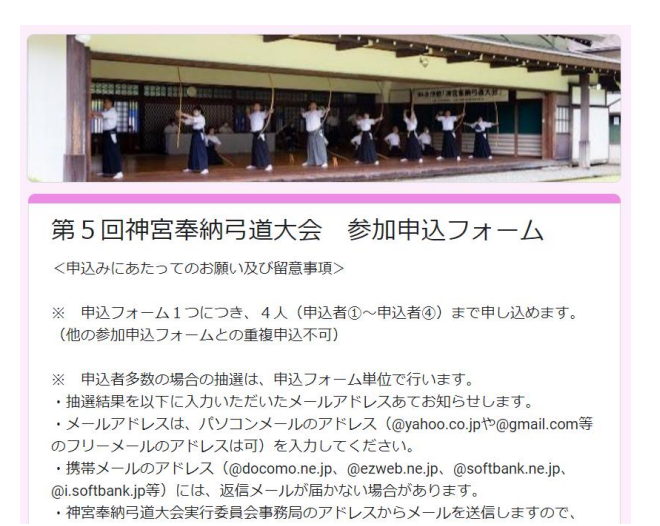

- 2 「申込みにあたってのお願い及び留意事項」に記載の内容を確認する
- 3 申込代表者の情報を入力する

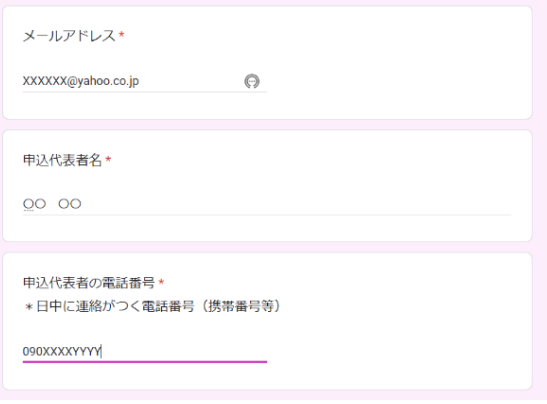

4 申込者①の情報を入力する

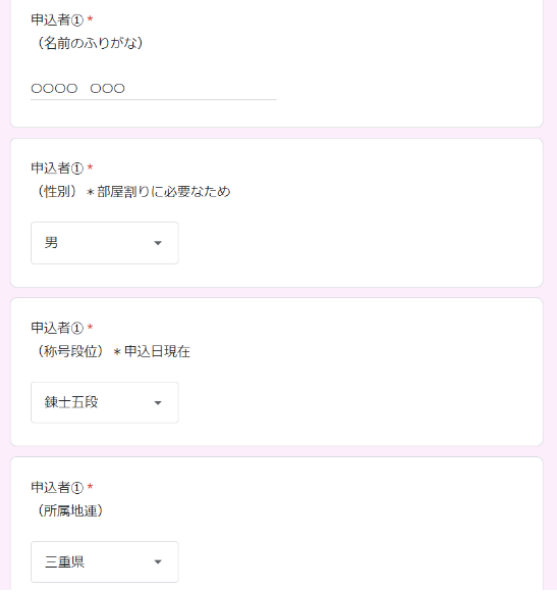

 \* 続けて、申込者②~申込者④の 情報を入力する

5 申込人数分の情報を入力後、「送信」ボタンを押下する

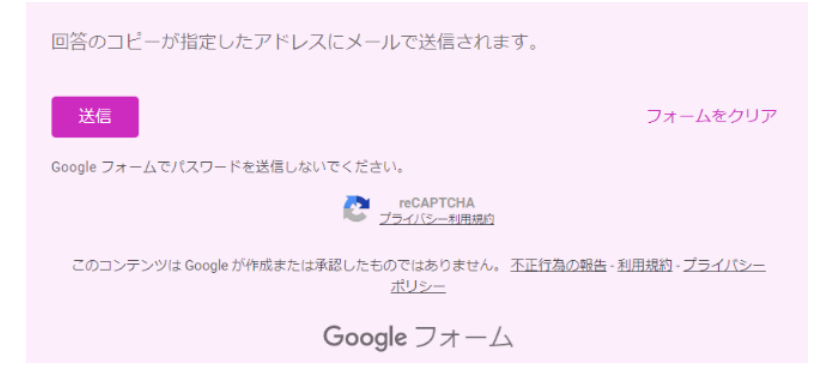

6 代表者のアドレスに「Google フォーム」から確認メールが届くので、入力内容に 誤りがないか確認する

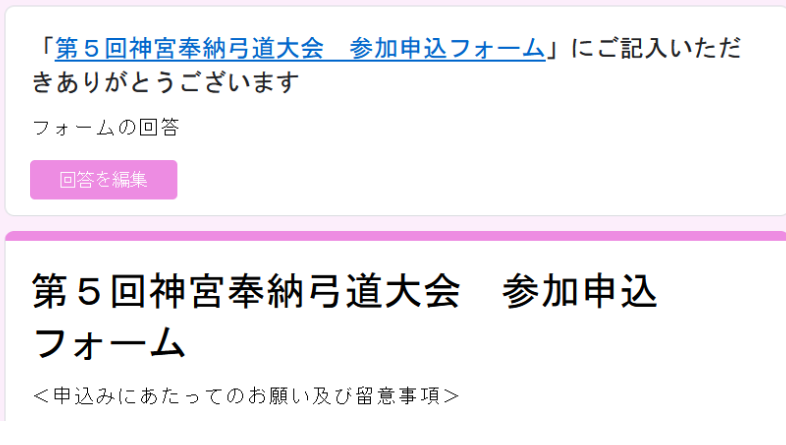

- \* 「Google フォーム」から確認メールが届かない場合は、入力いただいたメールア ドレスに間違いがありますので、再度「参加申込フォーム」を開き、入力しなおし てください。
- \* 送信した内容を変更する場合は、「Google フォーム」から届いた確認メールの 「回答を編集」を押下し、修正のうえ、再度「送信」を押下してください。
- \* 「新しい回答を記入」という表示は押下しないでください。押下すると、新規入 力画面となってしまいます。

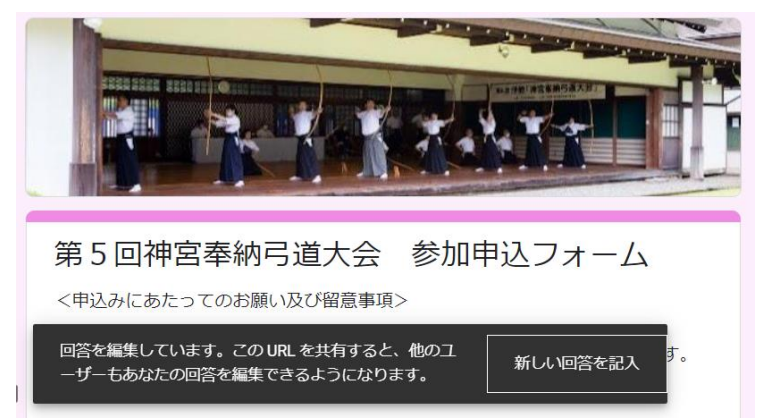